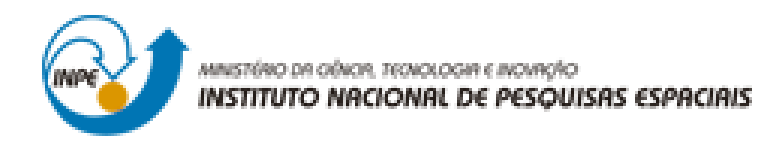

## **LABORATÓRIO 2**

Denis Corte Vieira

Trabalho exigente para a obtenção de nota parcial na disciplina de Introdução ao Geoprocessamento (SER-300)

INPE São José dos Campos 2017

Para a realização dos exercicios propostos se utilizou o software livre do INPE, *SPRING* versão 4.3.3 (32 bits).

## **Exercicio 1**

Primeiramente se iniciou o programa *SPRING* e se ativou o Banco de Dados 'Modelo\_Dados' e o Projeto 'Brasilia'.

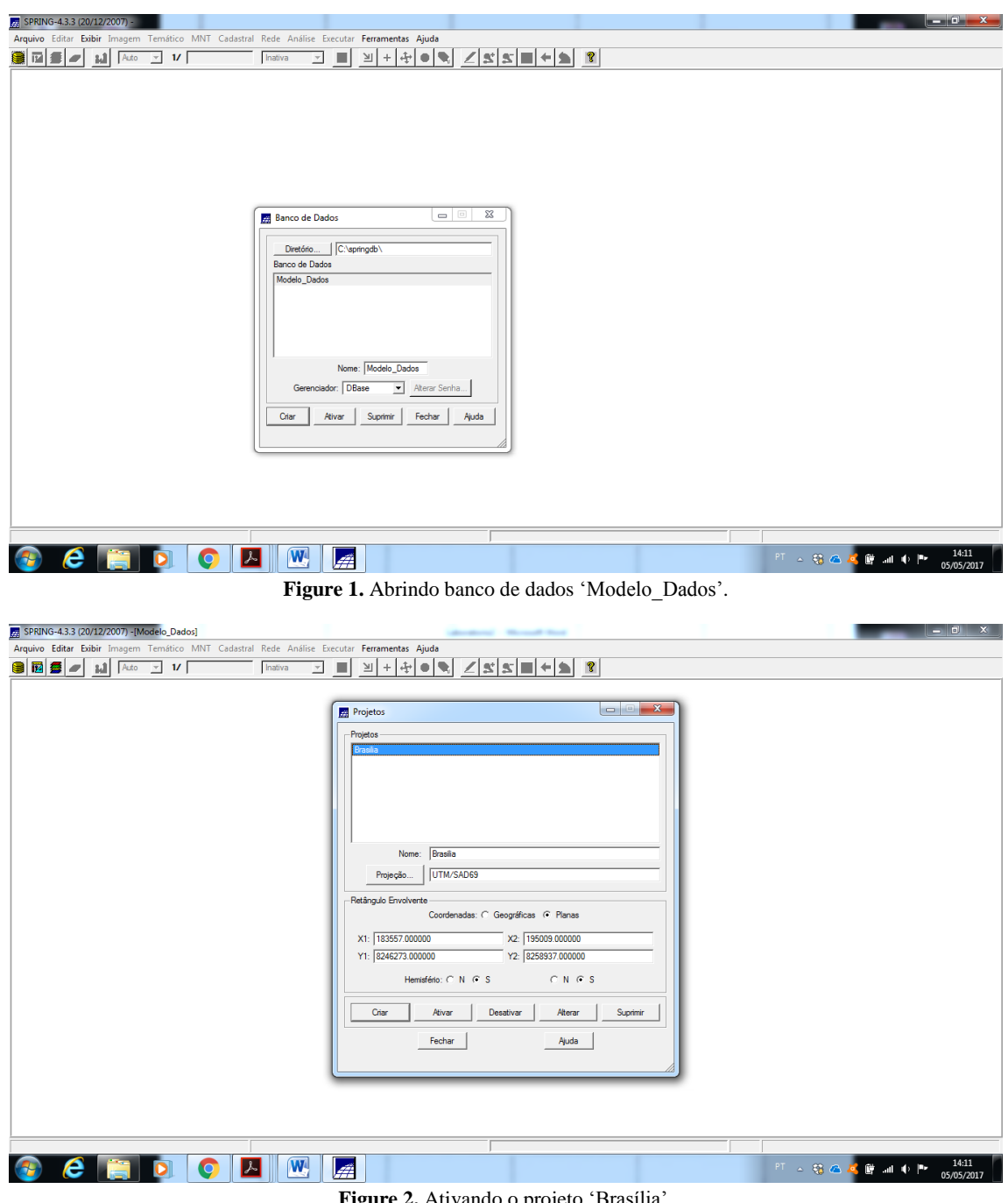

**Figure 2.** Ativando o projeto 'Brasília'.

Posteriormente se abriu no menu 'Arquivo' o 'Registro...' para se realizar o registro de uma imagem, a qual se aplicou um contraste (101) para melhor vizualização na tela 5.

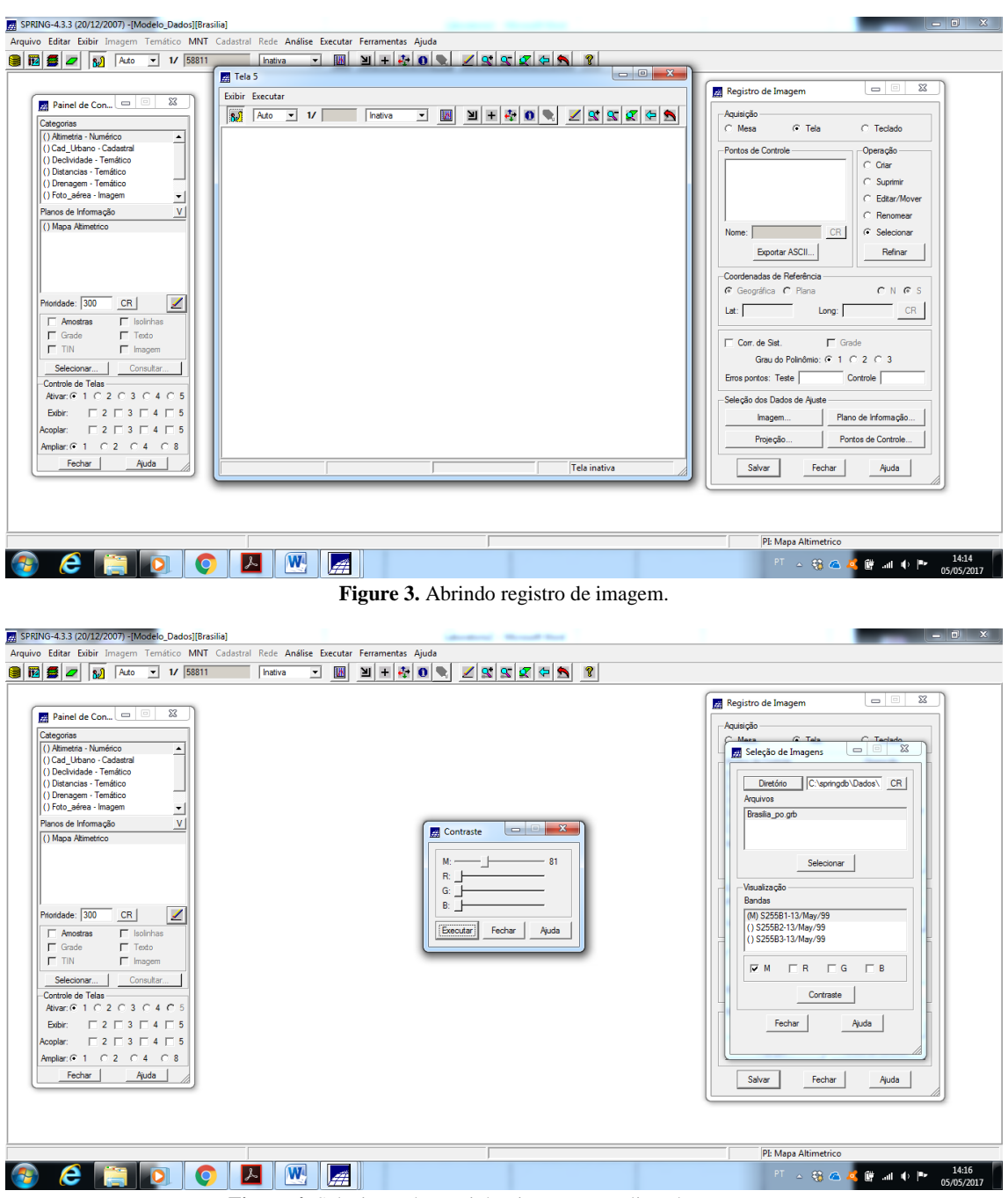

**Figure 4.** Selecionando caminho, imagem, e aplicando contraste.

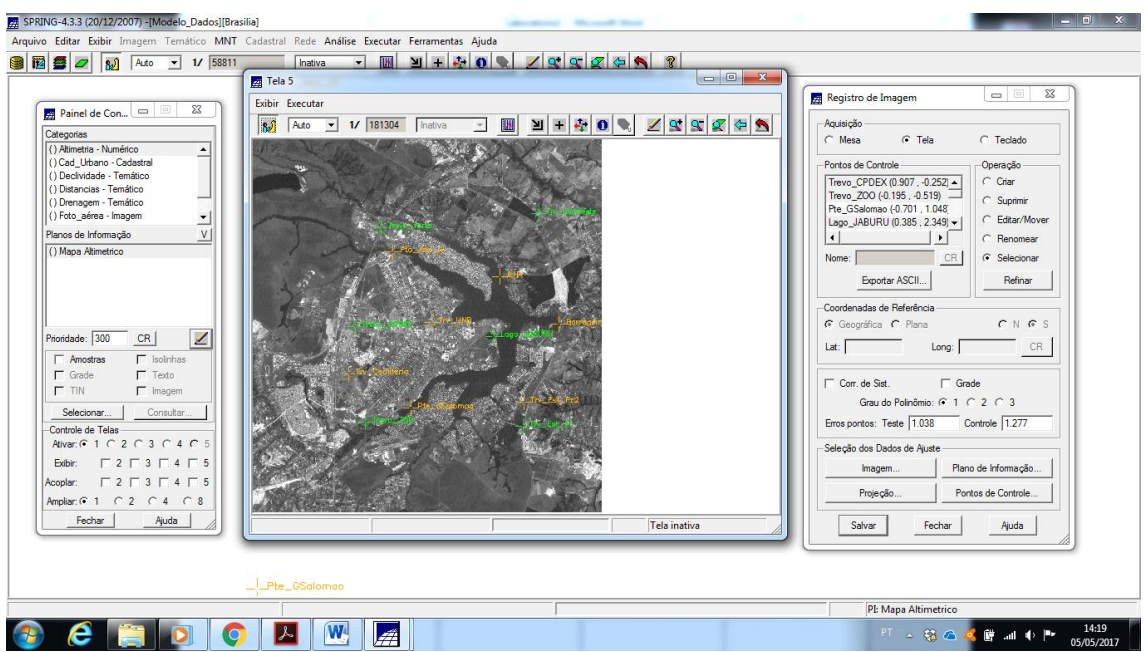

**Figure 5.** Imagem desenhada na tela 5 com contraste de 101.

Com a imagem desenhada, se realizou o seu registro buscando uma seleção de pontos de controle que apresentasse o menor erro.

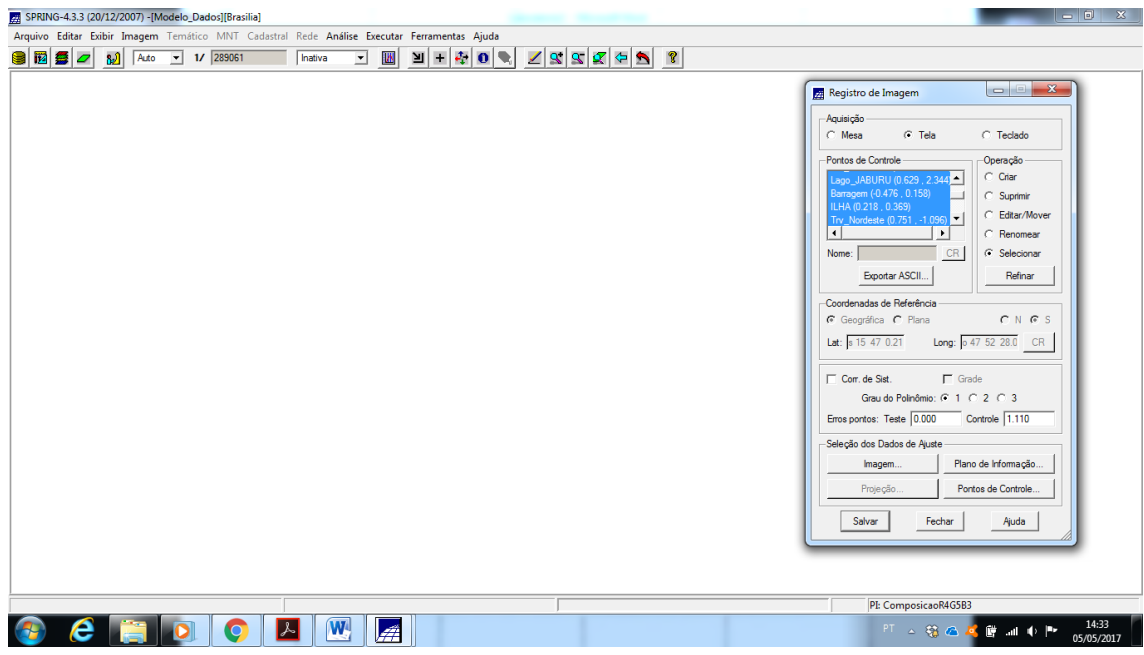

**Figure 6.** Seleção de pontos de controle para registro da imagem.

Para se finalizar o exercicio, se importou o arquivo GRIB e se desenhou a imagem registrada na tela 1.

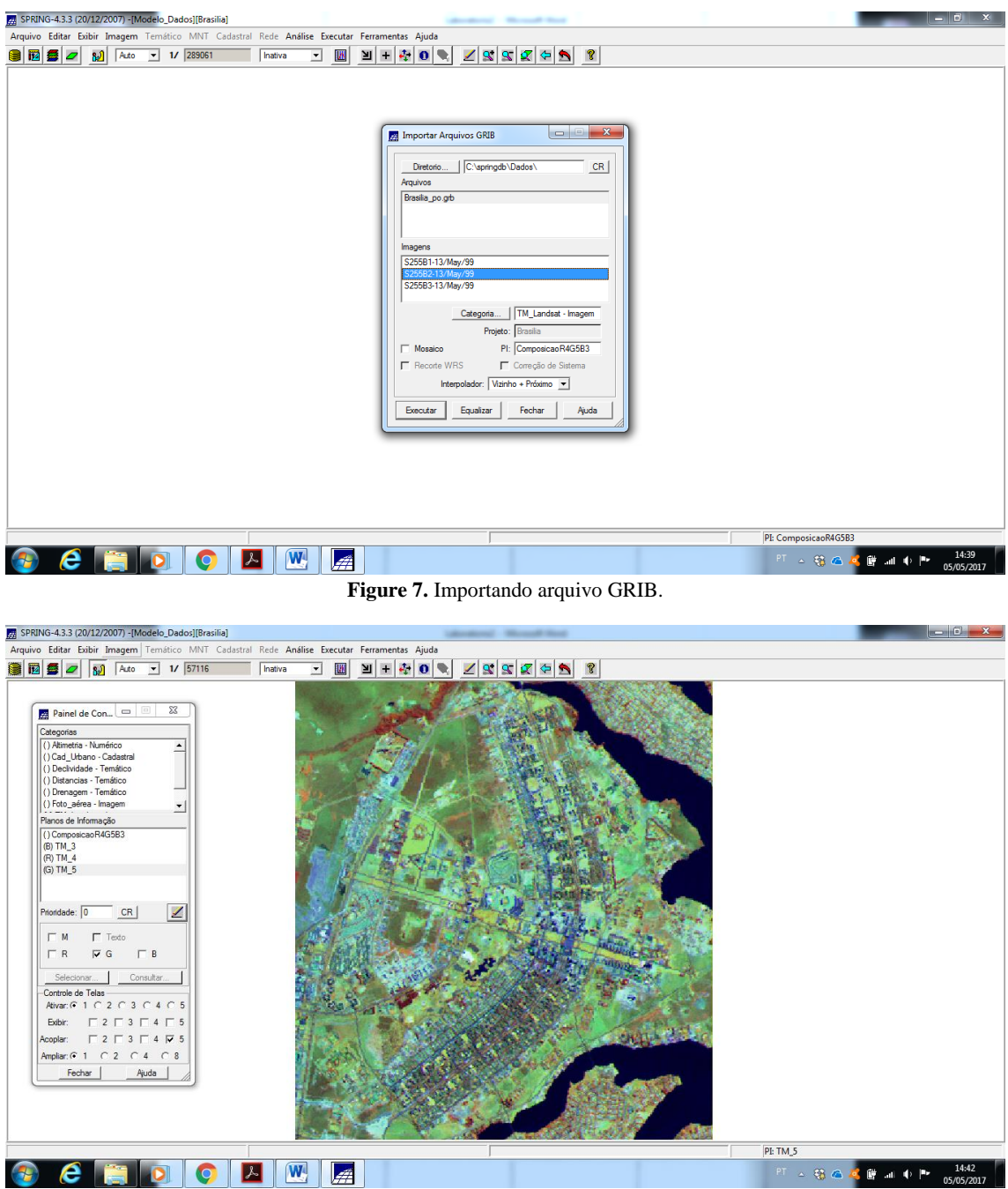

**Figure 8.** Imagem registrada desenhada na tela 1.

## **Exercício 2**

Com o Banco de Dados e o Projeto já ativos se realizou a simplificação das linhas de drenagem.

Primeiramente se criou um novo Plano de Informação dentro da categoria Drenagem – Temático, ao qual se chamou de Mapa\_Rios\_Simplificado.

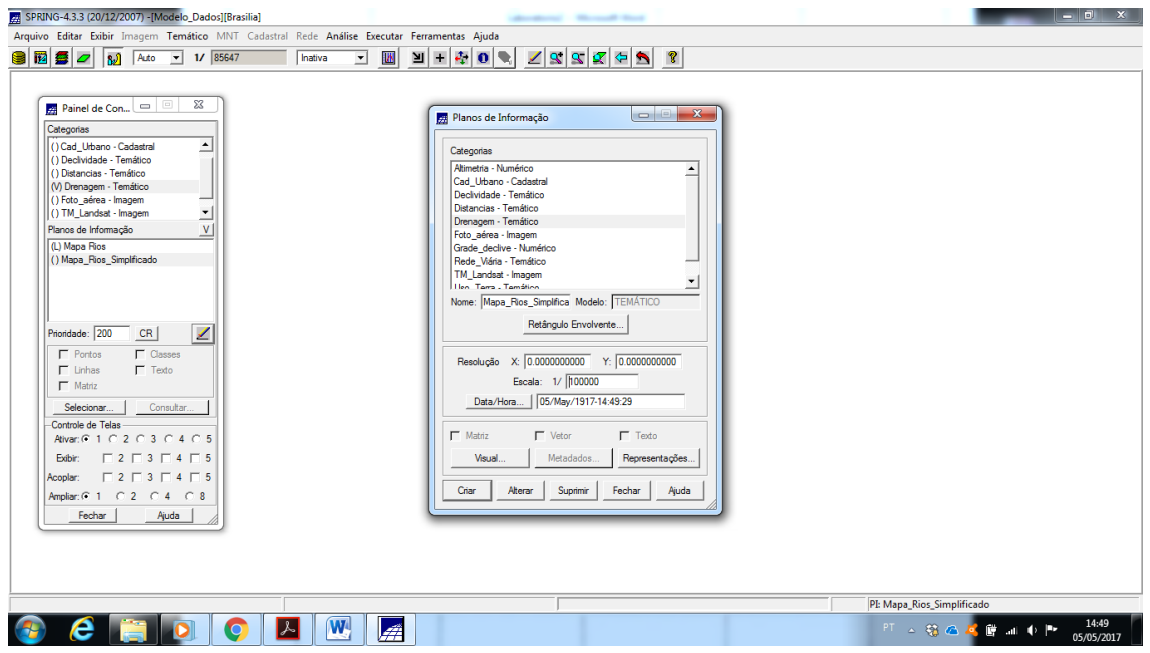

**Figure 9.** Editando categoria 'Drenagem – Temático" para criar o plano de informação 'Mapa\_Rios\_Simplificado'.

Posteriormente se realizou o mosaico, estipulando-se os 'Parâmetros de Simplificação'.

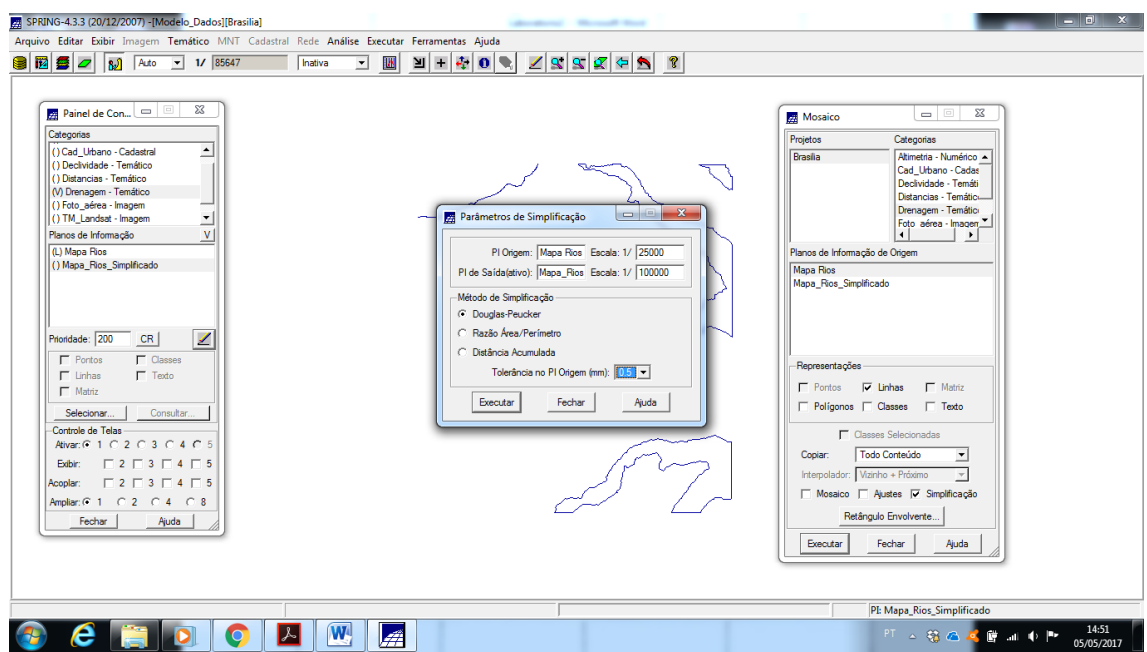

**Figure 10.** 'Parâmetros de Simplificação' estipulados.

|                                                                                                    | Arquivo Editar Exibir Imagem Temático MNT Cadastral Rede Análise Executar Ferramentas Ajuda       |                                                                                                    |
|----------------------------------------------------------------------------------------------------|---------------------------------------------------------------------------------------------------|----------------------------------------------------------------------------------------------------|
| 图图 5 2 3 Ado - 1/85647                                                                                                    | 国王<br>$\frac{1}{2}$ 0 $\frac{1}{2}$<br><b>7997999</b><br>W<br>Inativa<br>$\overline{\phantom{a}}$ |                                                                                                    |
| $\Sigma$<br>Painel de Con $\boxed{=}$ $\boxed{=}$<br>Categorias<br>≜<br>() Cad_Urbano - Cadastral<br>() Declividade - Temático<br>O Distancias - Temático<br>(V) Drenagem - Temático<br>() Foto aérea - Imagem<br>() TM_Landsat - Imagem<br>ᅬ<br>V<br>Planos de Informação<br>(L) Mapa Rios<br>() Mapa Rios Simplificado |                                                                                                   | Mosaico<br>Categorias<br>Projetos<br>Altimetria - Numérico -<br><b>Brasilia</b><br>Cad Urbano - Cadas<br>Declividade - Temáti<br>Distancias - Temáticu<br>Drenagem - Temático<br>Foto aérea - Imagen<br>$\ddot{\phantom{1}}$<br>Planos de Informação de Origem<br><b>Japa Rios</b><br>Mapa_Rios_Simplificado |
| ◢<br>Prioridade: 200<br>CR<br>$\Gamma$ Pontos<br>□ Classes<br>$\Gamma$ Texto<br>$\Box$ Linhas<br>$\Gamma$ Matriz<br>Selecionar<br>Consultar<br>-Controle de Telas                                                                                                    | <b>SAAR</b>                                                                                       | Representações<br>$\Gamma$ Pontos $\qquad \nabla$ Linhas<br>$\Gamma$ Matriz<br>F Poligonos F Classes F Texto<br>Classes Selecionadas                                                                                                    |
| Ativar: 6 1 0 2 0 3 0 4 0 5<br>$\begin{array}{c} \square 2 \square 3 \square 4 \square 5 \end{array}$<br>Exibir:<br>$\begin{array}{c}\n\Box 2 \Box 3 \Box 4 \Box 5\n\end{array}$<br>Acoplar:<br>Fechar<br>Ajuda                                                                                                    |                                                                                                   | Todo Conteúdo<br>Copiar:<br>츠<br>Interpolador: Vizinho + Próximo<br>$\mathbf{v}$<br>Mosaico   Ajustes   Simplificação<br>Retângulo Envolvente<br>Fechar<br>Executar<br>Ajuda                                                                                                    |
|                                                                                                    |                                                                                                   | PI: Mapa_Rios_Simplificado                                                                                                    |

**Figure 11.** Mosaico sendo executado.

Após a execução do mosaico desenhou-se as linhas simplificadas na tela, as quais foram observadas em detalhe, possibilitando a percepção visual da simplificação.

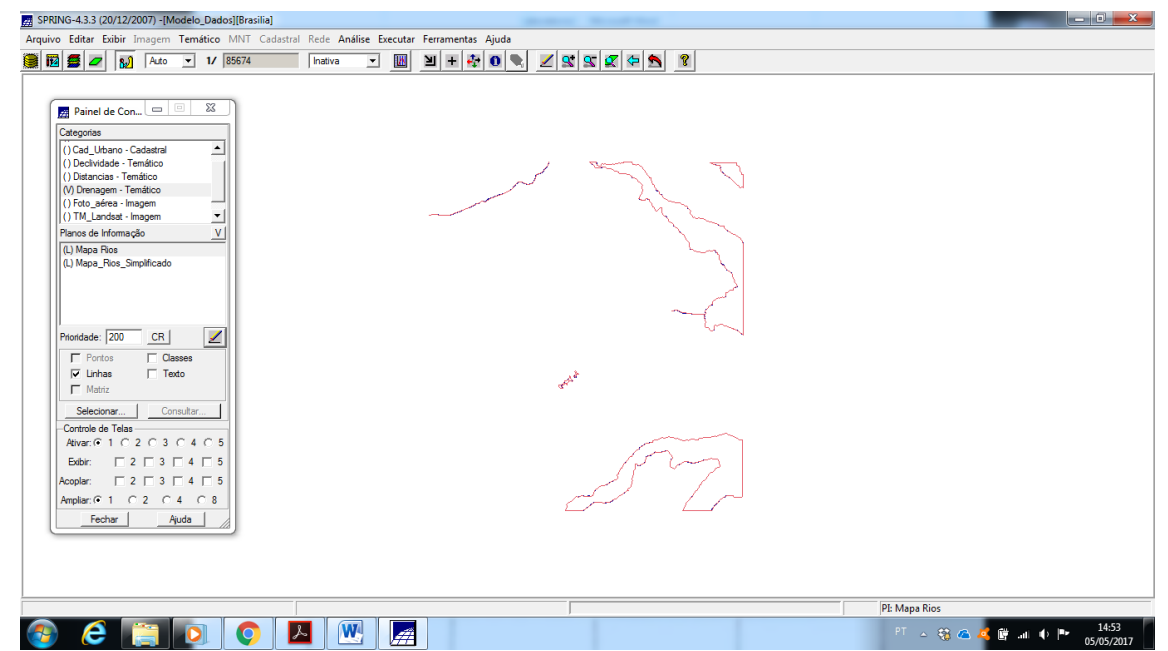

**Figure 12.** Desenho do Plano de Informação 'Mapa\_Rios\_Simplificado' sobreposto ao Plano de Informação 'Mapa\_Rios'.

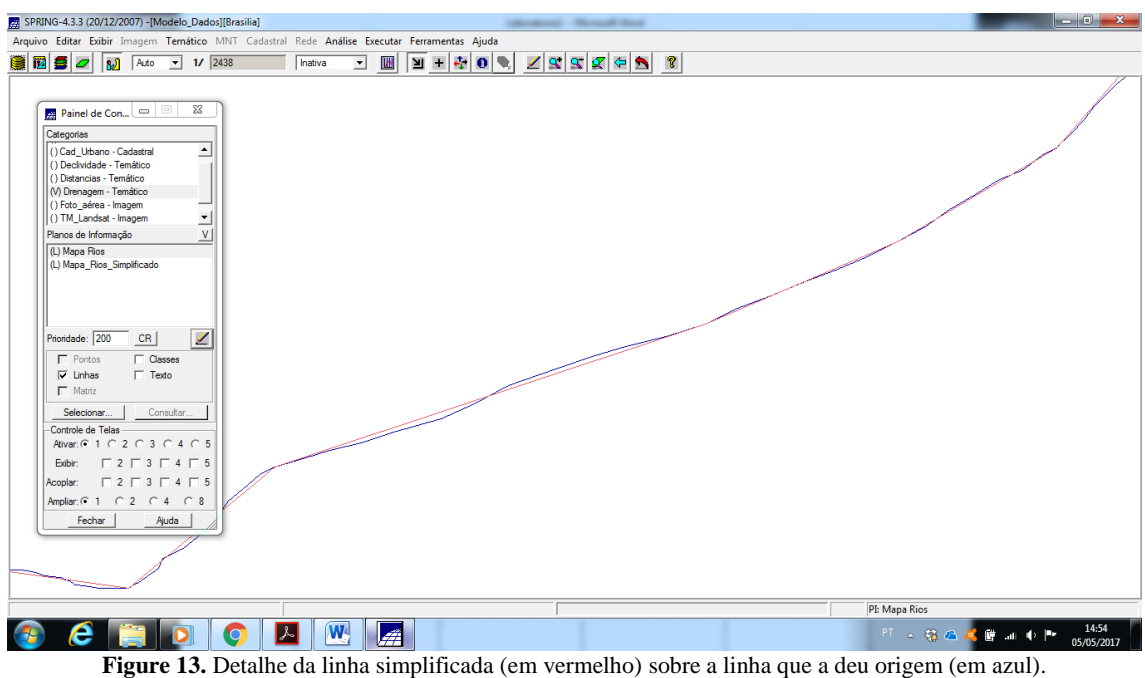